## Javasolt munkafolyamat a SZOTA rendszerben

### I. Videófelvétel készítése regisztrált információ (pl. résztvevő tanulók) nélkül.

- 1. Lépjünk be a rendszerbe e-mail címünkkel és a kapott jelszóval.
- 2. Lépjünk be a 'Rögzítés' menübe:

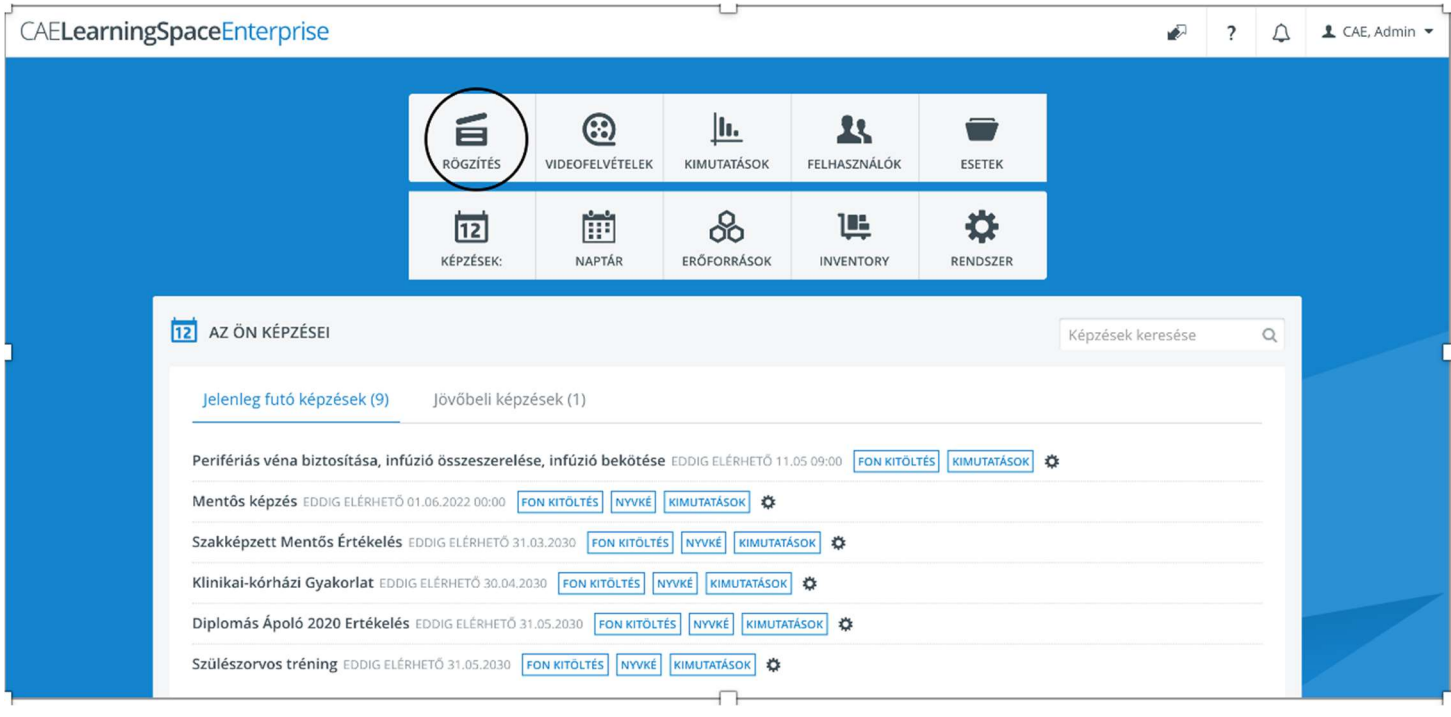

3. A központi oldalról (ahol minden olyan szoba megjelenik, amiben van működő kamera) lépjünk be abba a szobába, ahol fizikailag is zajlik az esemény, amiről a felvétel készül. Ehhez kattintsunk a szoba nevére:

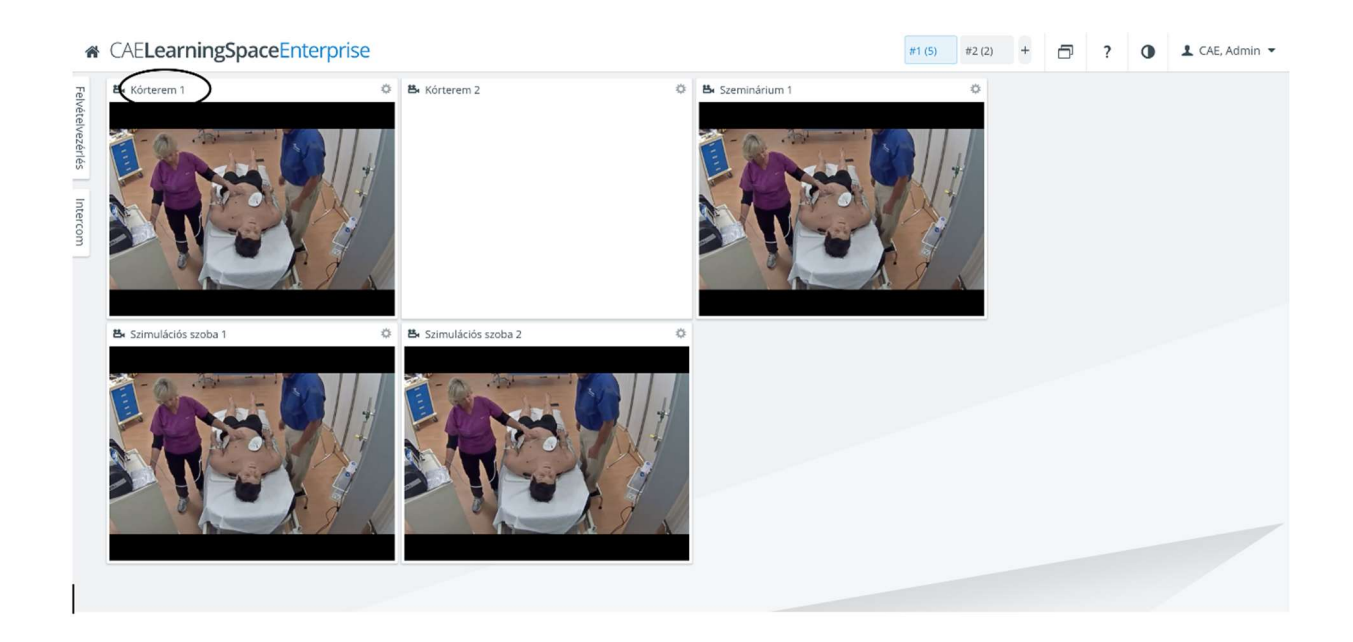

4. Ha beléptünk a szobába, az ott működő összes kamera képét látni fogjuk. A bal felső sarokban lévő piros gombra kattintva tudunk felvételt indítani.

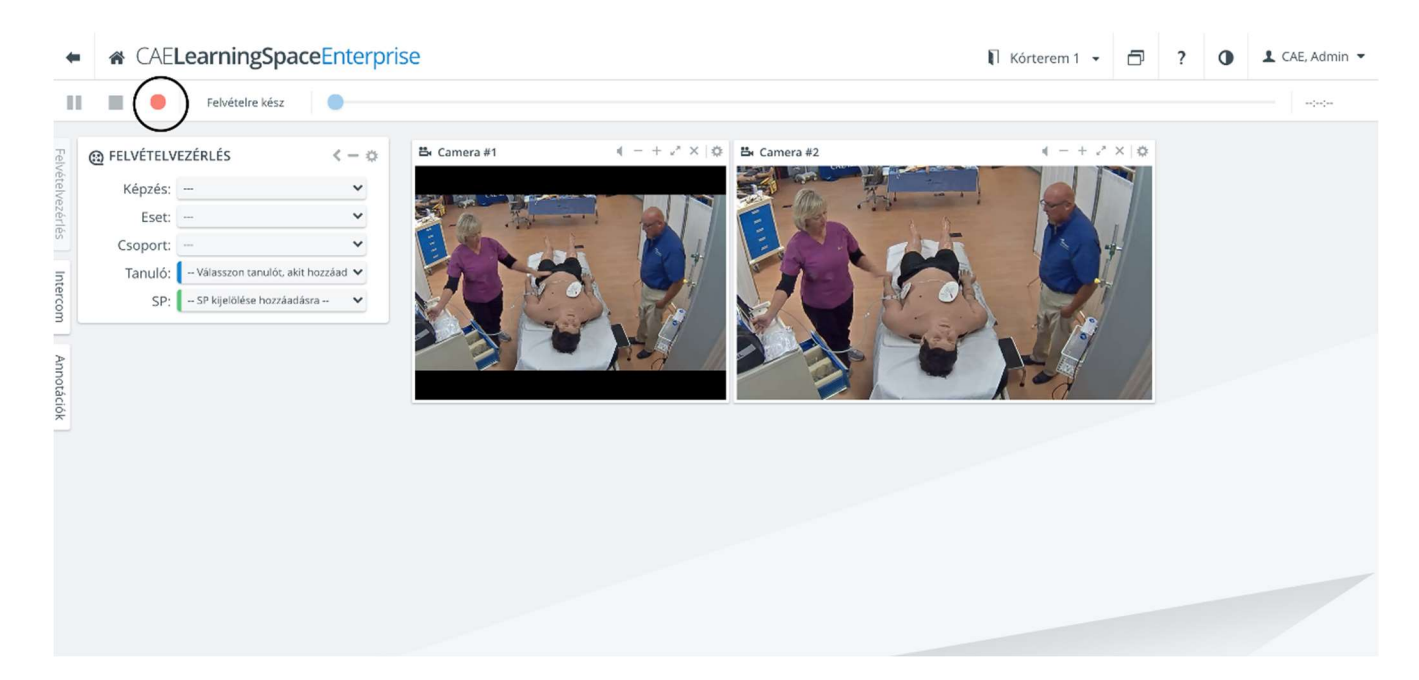

- 5. Amennyiben a szobában van hangszóró felszerelve, akkor hangüzenetet is tudunk a szobába vagy a folyosóra küldeni, a megfelelő gombot ('Szobában lévő' vagy 'Folyosó') kiválasztva az Intercom ablakban.
	- Amennyiben élő üzenetet szeretnénk küldeni, kattintsunk a mikrofon gombra: mondjuk el üzenetünket, majd ha befejeztük, kattintsunk rá újra.

opciónál lehet kiválasztani. Miután kiválasztottuk az üzenetet (közleményt), a lejátszás gombra kell kattintani. **\*** CAE**LearningSpaceEnterprise** Kórterem 1 + F ? 0 1 CAE, Admin + Felvételre kész  $\blacksquare$ **III**  $\bullet$  $- + 2x + 8$ 뽑 Camera #1  $+$   $x^* \times |$   $\oplus$  **B**<sub>x</sub> Camera #2 **@ FELVÉTELVEZÉRLÉS**  $\ell = i$  $\checkmark$ Képzés: -Eset: - $\ddot{\phantom{0}}$ Csoport:  $\checkmark$ Tanuló: - Válasszon tanulót, akit hozzáad ↓ SP: - SP kijelölése hozzáadásra --**SANTERCOM VEZÉRLŐIE\_** G Szobában lévő

- Előre felvett üzeneteket is tudunk küldeni, ezeket a 'Közlemények'

6. Felvétel közben vagy amikor visszajátszunk egy felvételt, tudunk annotációkat/kommenteket hagyni a videófelvételen.

 $\overline{\mathbf{0}}$ 

 $-K$ özlemények  $\vee$   $\triangleright$ 

- Tudunk új annotációt a keresőmezőbe beírni, amit a keresőmező melletti gombbal ('szövegbuborék' ikon) tudunk a videóhoz elmenteni, vagy az amelletti gombbal ('szövegbuborék +' ikon) a videóhoz és az annotáció könyvtárba elmenteni.
- Elmentett annotációkat is tudunk a videókhoz adni. Ehhez kattintsunk a nyílra az 'Elmentett annotációk' mellett, majd válasszuk ki az annotációt, amit csatolni szeretnénk.

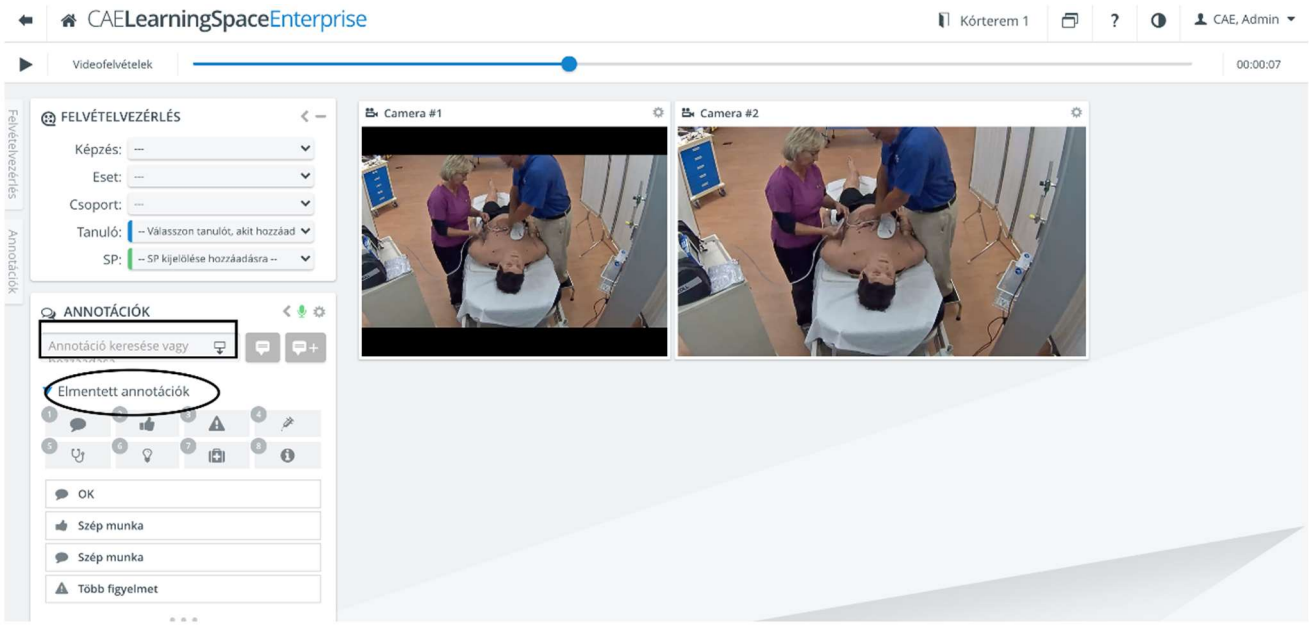

7. Ha elkészült a felvétel (megállítottuk a Stop gommbal), a videót a 'Videofelvételek' menüben fogjuk megtalálni.

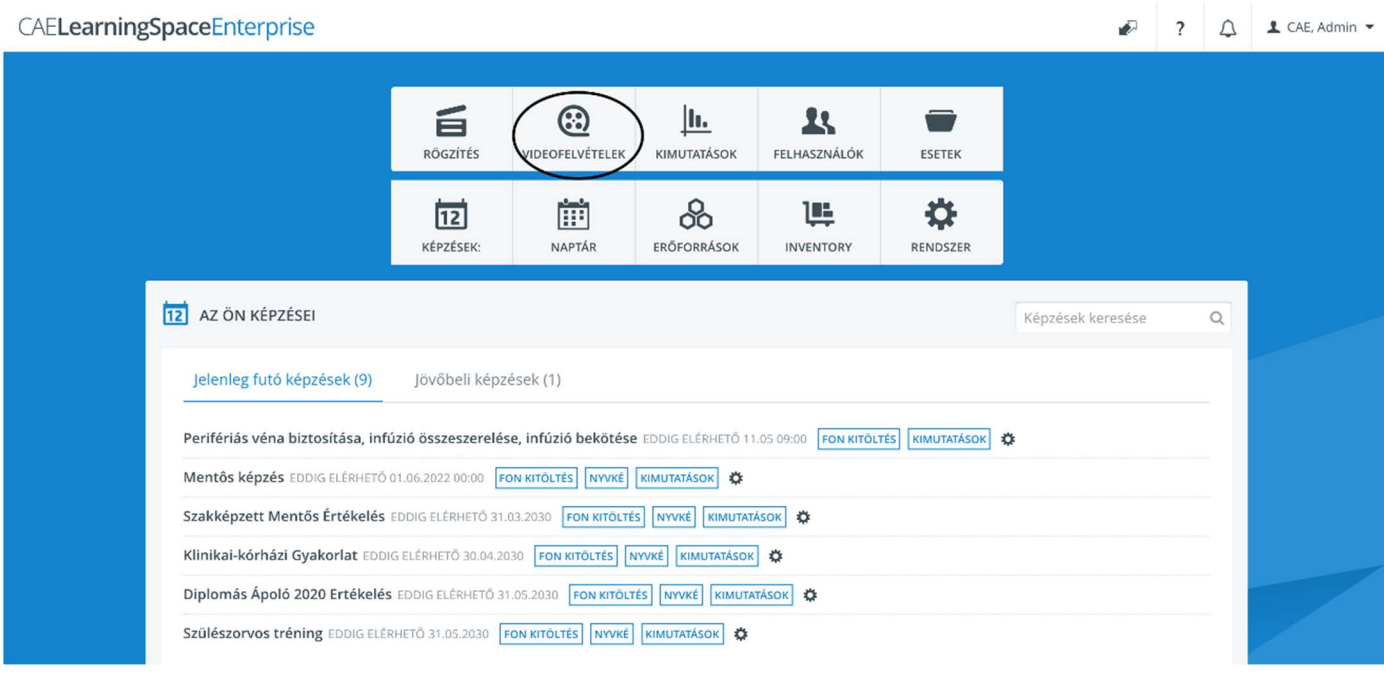

8. Amint beléptünk az oldalra, keressük meg a felvételt: kattintsunk rá (ne a négyzetbe kattintsunk, hanem a felvétel során belül bárhová): meg fog nyílni a videófelvétel, s automatikusan el fog indulni.

#### **\*** CAE**LearningSpaceEnterprise**

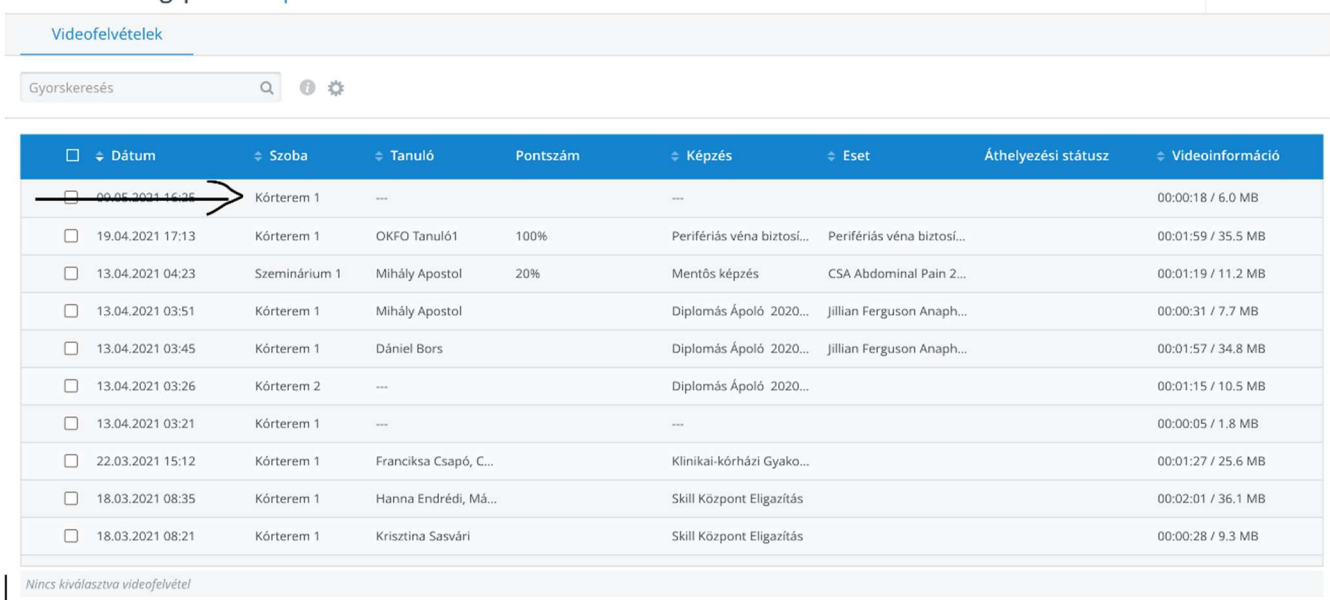

 $? \qquad \text{L CAE, Admin}$ 

9. A Videofelvételek oldalon, az oldal alján lévő ikonok segítségével, ha kiválasztjuk az adott felvétel melletti négyzetet, tudunk:

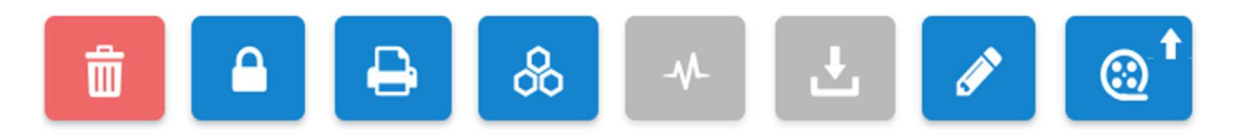

- 1. Videót törölni
- 2. Videókat lezárni
- 3. Videó információt és annotációkat tartalmazó pdf-et nyomtatni
- 4. Erőforrás kiutatást generálni
- 5. Szimulátor logot feltölteni
- 6. Videót letölteni
- 7. Videó információt megváltoztatni
- 8. Videót feltölteni

# II. Videófelvétel készítése regisztrált információval (pl. résztvevő tanulók)

Ahhoz, hogy felhasználókat (pl. tanulókat) tudjunk regisztrálni egy videófelvételhez, a következő lépéseket szükséges megtenni, mielőtt elkészítjük a felvételt.

1. Lépjünk be a 'Felhasználók' menübe:

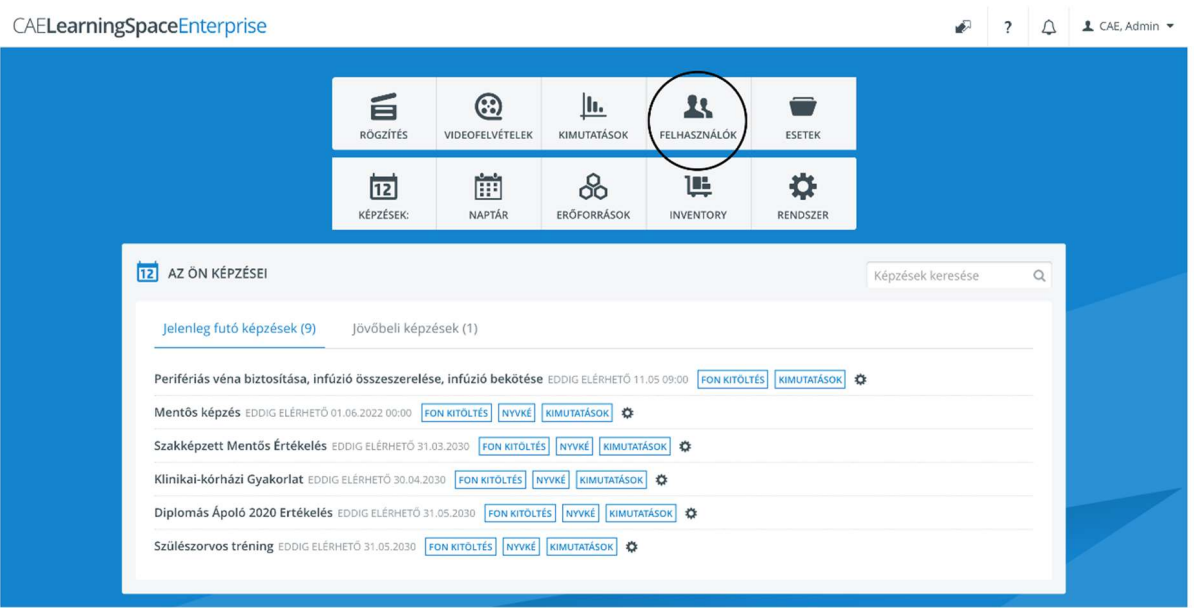

2. Az oldal bal felén először kattintsunk a 'Minden felhasználó' gombra, majd maradva az oldal bal felén kattintsunk az 'Új' gombra.

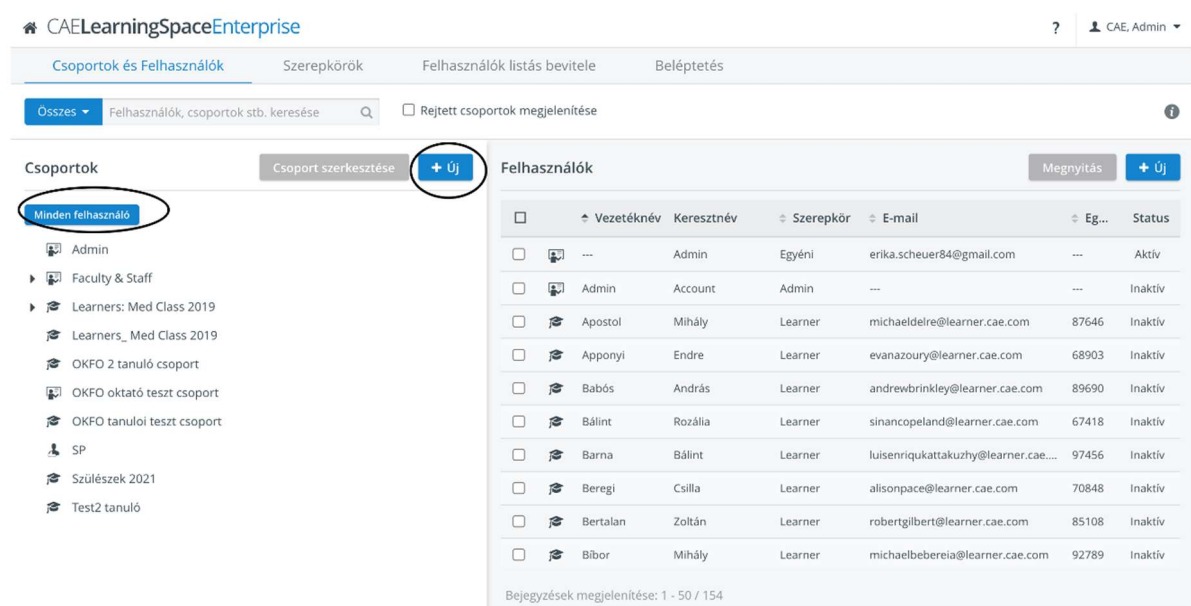

- 3. Amint a Csoport létrehozása ablak megnyílt, nevezzük el a csoportot (pl. valamilyen tanulói csoportnak), majd zárjuk be az ablakot.
- 4. Ismételjük meg a 2-es és 3-as pontban leírt lépéseket: hozzunk létre egy oktatói csoportot is.

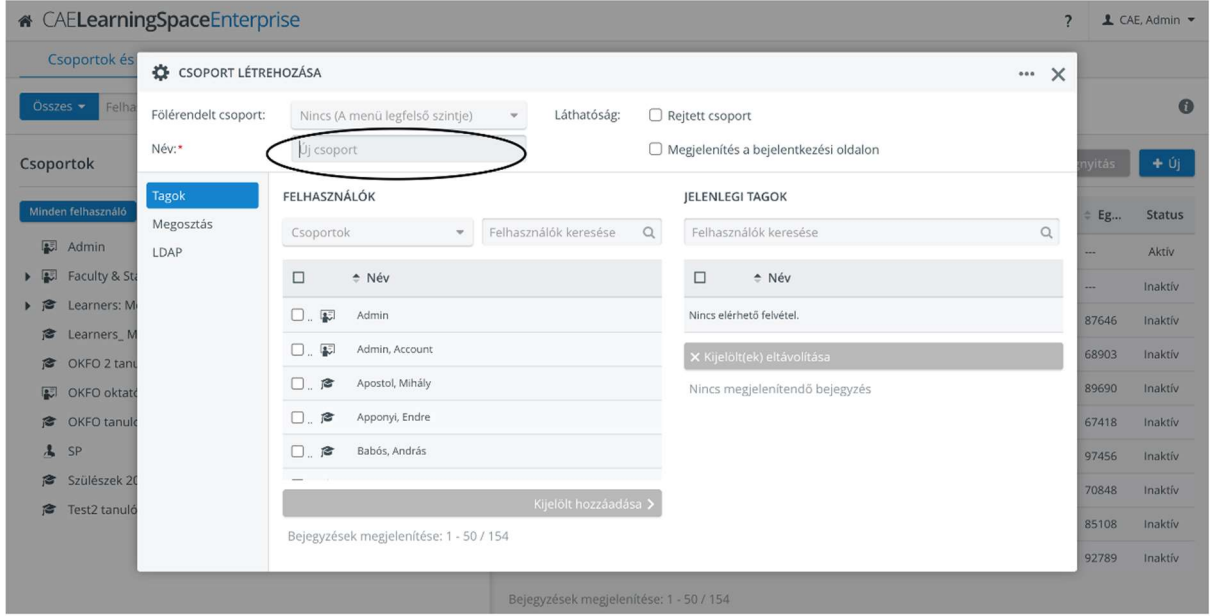

5. Válasszuk ki a bal oldalon a tanulói csoportot, kattintsunk rá. Majd a jobb oldalon kattintsunk rá az 'Új' gombra

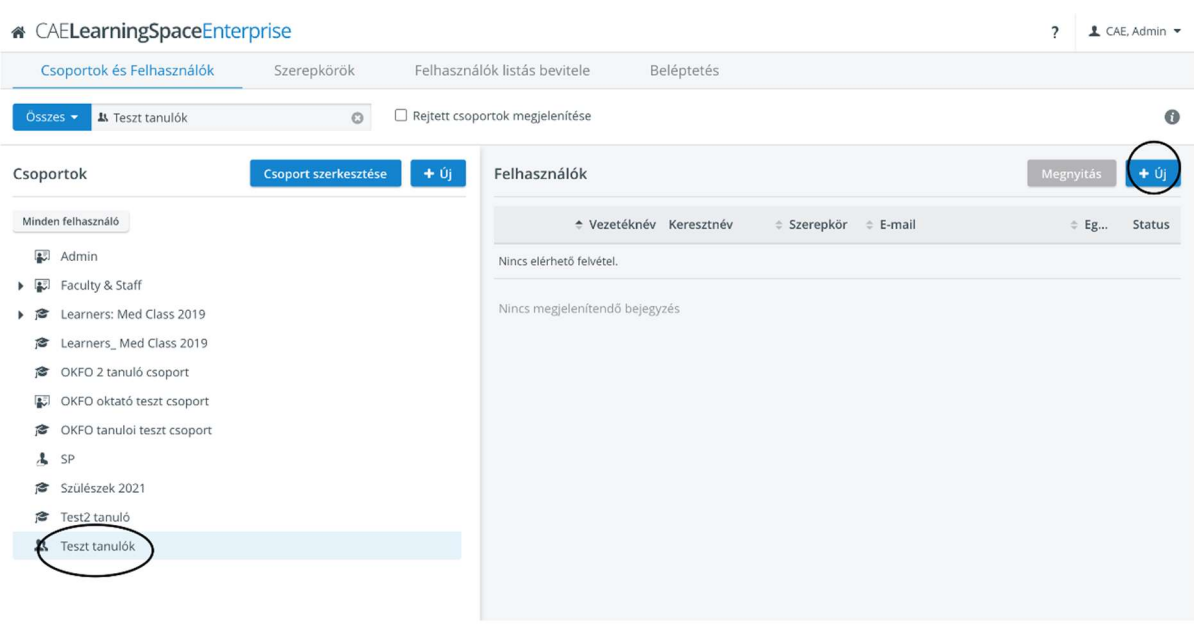

6. Töltsük ki a tanuló adatlapját:

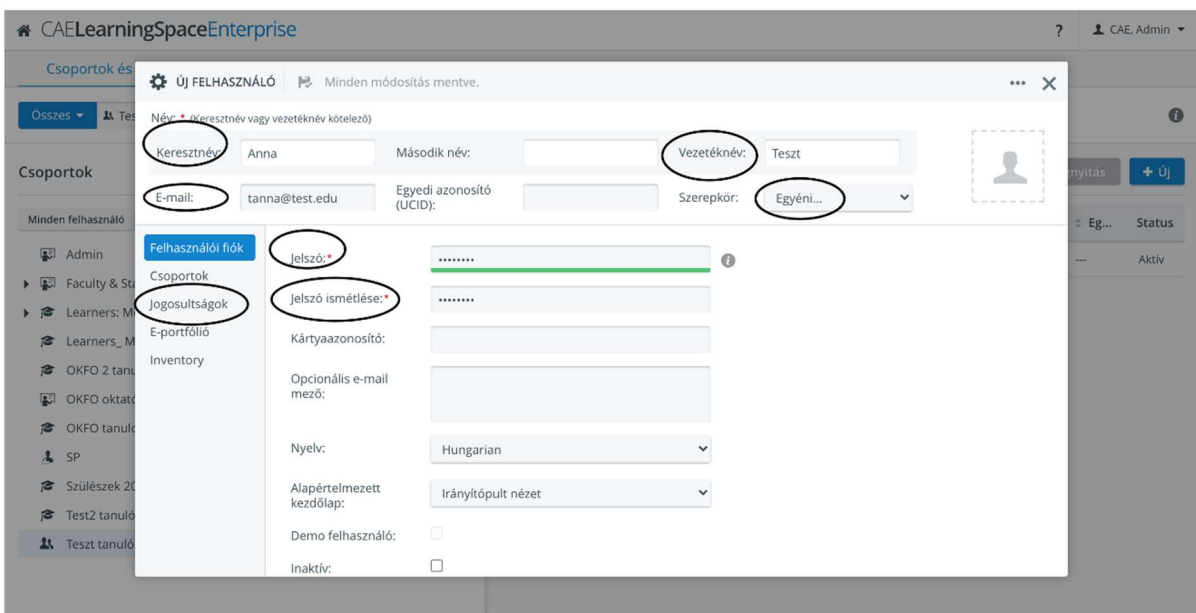

- Írjuk be a keresztnevet, vezetéknevet
- E-mail címet
- A 'Szerepkör' opciónál válasszuk ki a legutolsót: 'Egyéni'
- Írjuk be a jelszót kétszer
- Majd végül a 'Jogosultságok'-ra rákkatintva válasszuk ki a 'Tanulót':

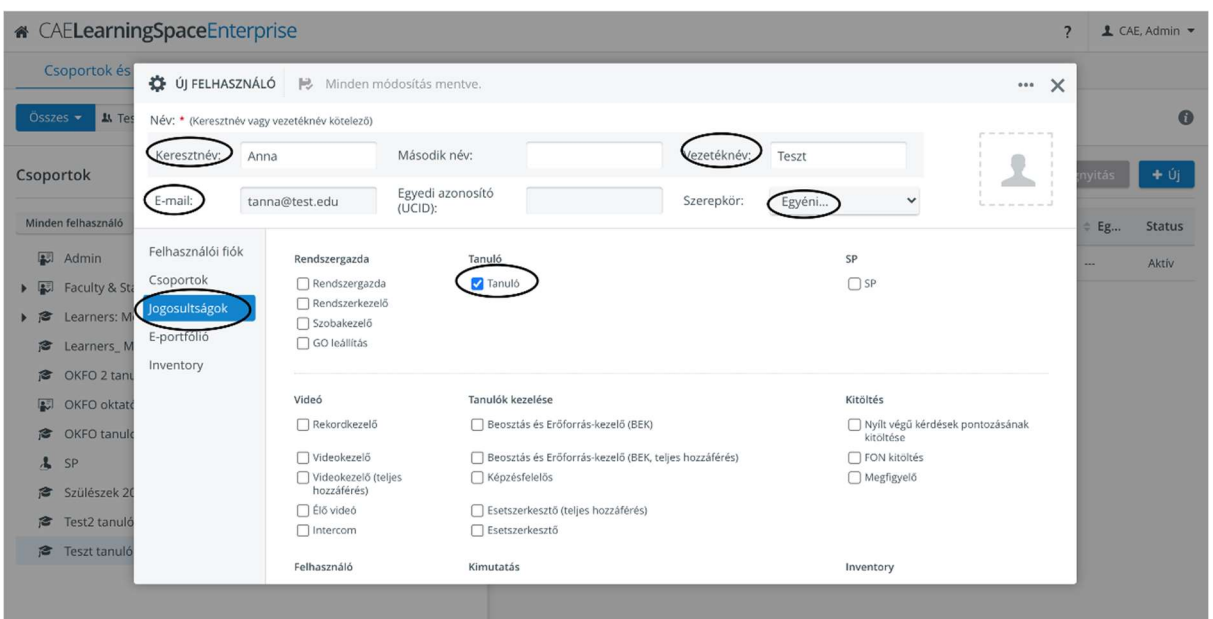

- 7. Zárjuk be, majd ismételjük meg annyiszor, ahány tanulót szeretnénk létrehozni.
- 8. Ha létrehoztuk a tanulókat a csoportban, ismételjük meg a fenti lépéseket az oktatói csoportra is (az 5. ponttól).

Válasszuk ki az oktató csoportot és töltsük fel az résztvevő oktatók adatait. (A jogosultságnál válasszuk pl. a 'FON kitöltés' jogosultságot.)

9. A SZOTA rendszerben van lehetőség arra is, hogy egy előre megszerkesztett Excel file-ból töltsük fel a felhasználók adatait, hozzunk létre felhasználókat. Ezt az opciót a 'Felhasználók listás bevitele' fül alatt találjuk.

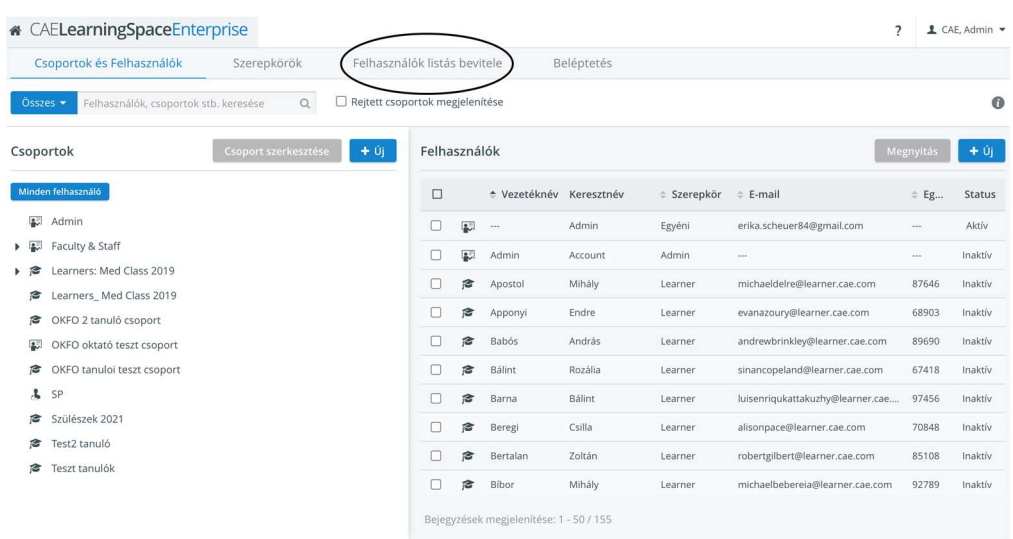

Kattintsunk rá a fülre. Első lépésként töltsük le az üres Excel file-t.

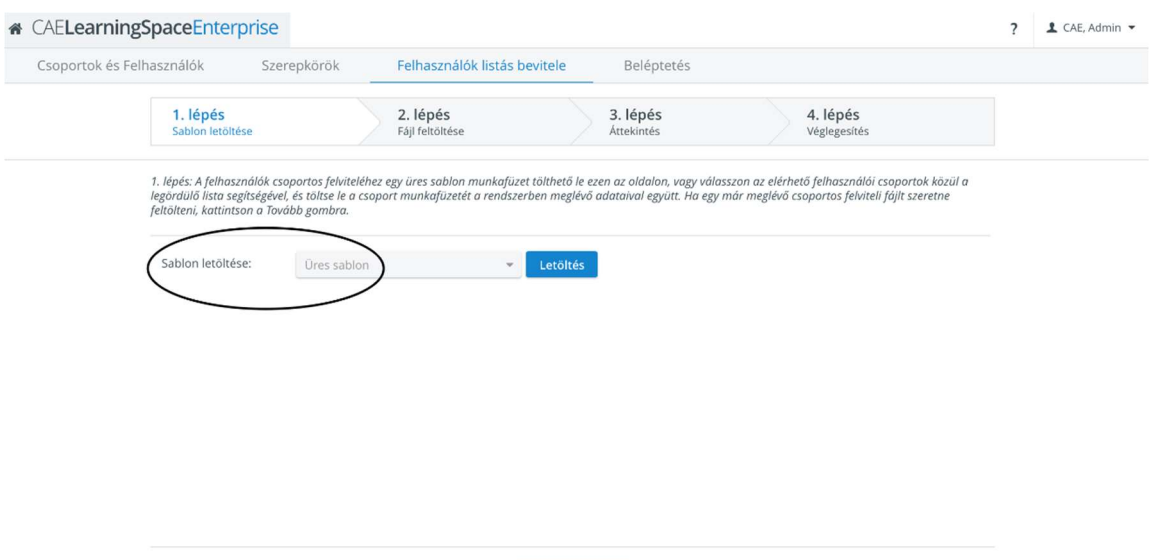

Következő >

Fontos, hogy csak a létező oszlopokat töltsük ki és ne töröljünk oszlopot!

A következő négy mező kitöltése kötelező: keresztnév, vezetéknév, e-mail cím, jelszó.

Ha ezeket a mezőket kitöltöttük, nevezzük el a file-t úgy, ahogy a csoportot szeretnénk hívni (pl. Tanulók; Oktatók etc.). Majd kattintsunk a 'Következő' gombra.

A következő oldalon a 'Tallózás' gombra kattintva tudjuk feltölteni a számítógépünkről a kitöltött Excel file-t.

Válasszuk ki az 'Új felhsználói fiók létrehozása minden sorban' opciót majd kattintsunk a 'Következő' gombra.

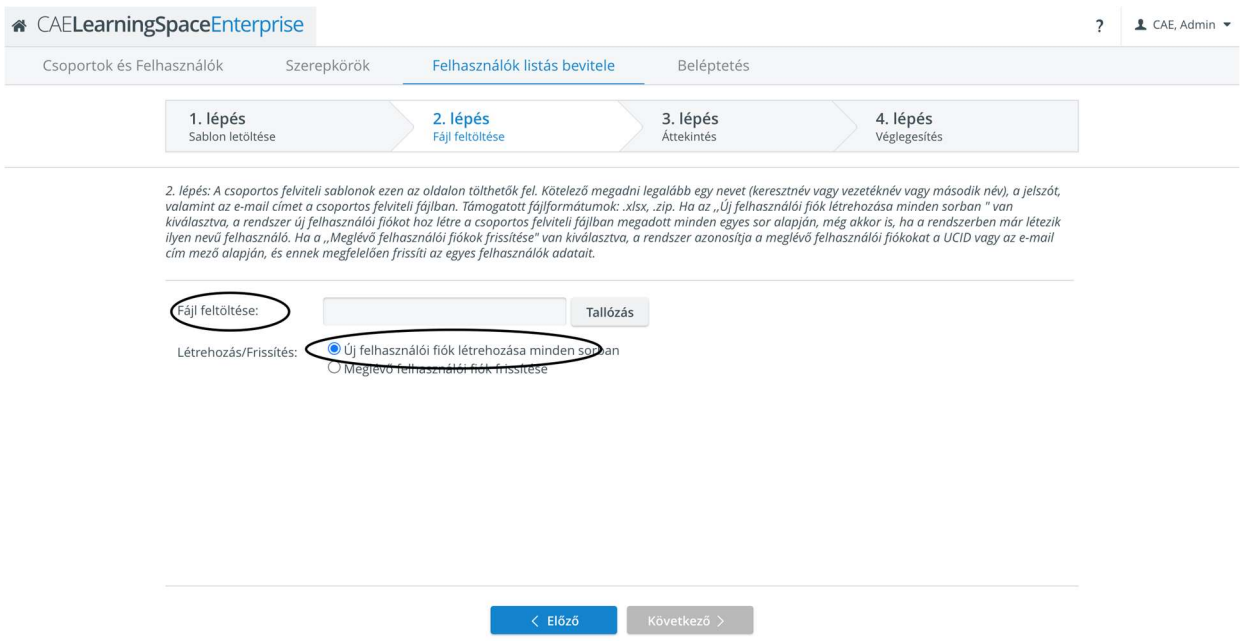

Ha ezzel megvagyunk, a következő oldalon látni fogjuk, hogy sikeres volt-e a feltöltés.

Itt kattintsunk rá a 'Véglegesítés' gombra, majd a következő oldalon a 'Kész' gombra.

10. Ha létrehoztuk a felhasználókat, a főoldalon kattintsunk rá az 'Esetek' gombra.

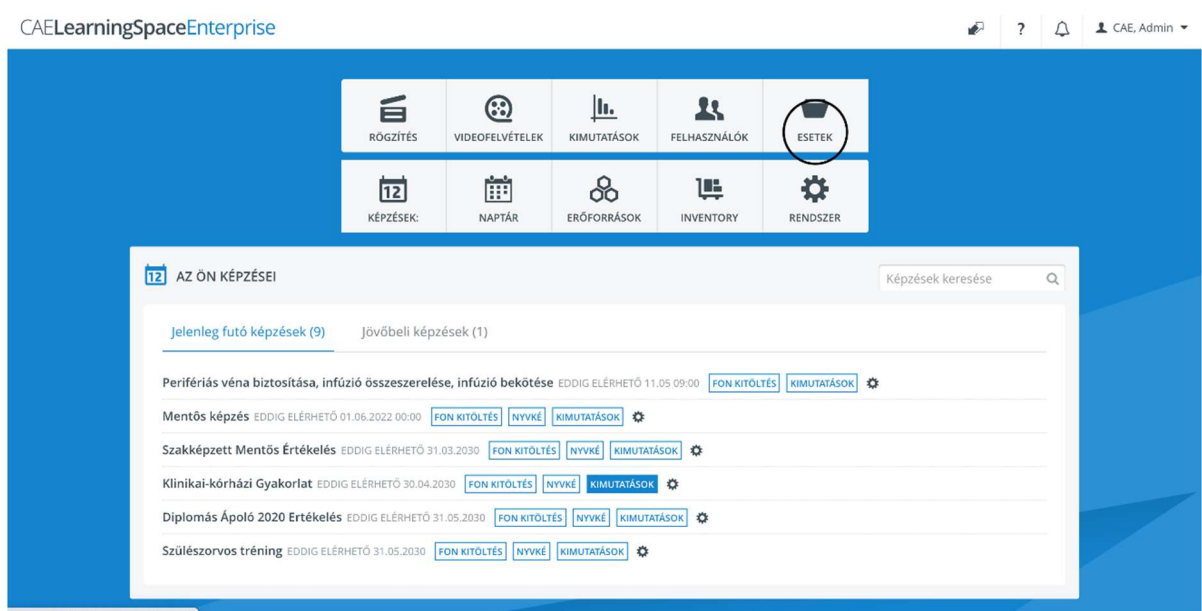

11. Hozzunk létre egy új fiókot a bal oldalon úgy, hogy kiválasztjuk az 'Összes eset' gombot, majd rákattintunk az 'Új' gombra. Nevezzük el és zárjuk be!

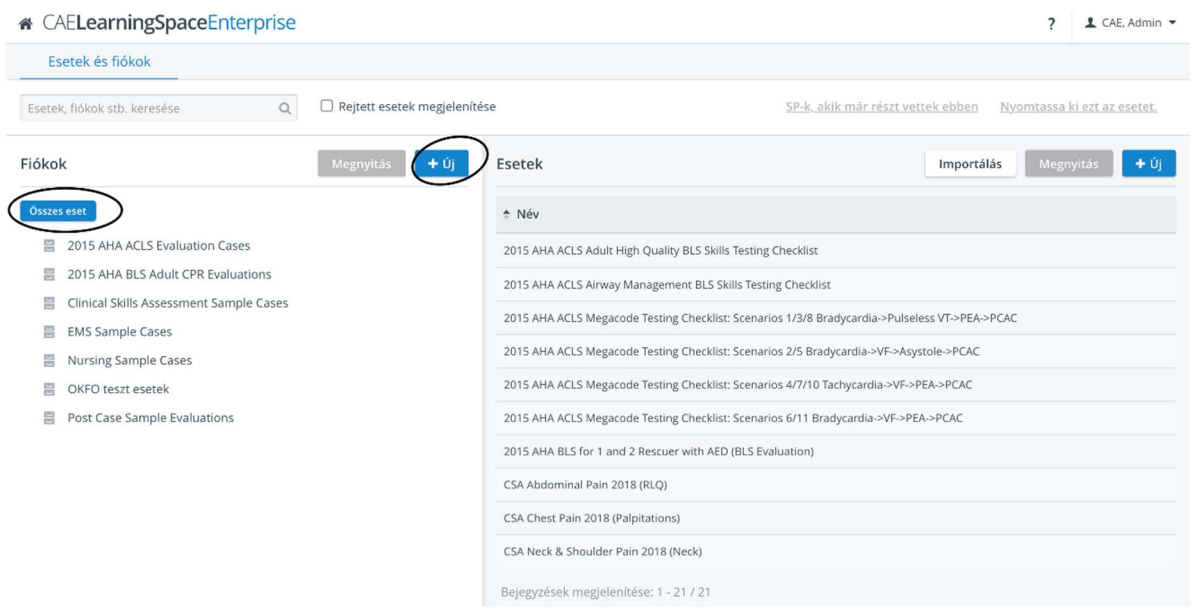

12. Hozzunk létre egy új esetet úgy, hogy a bal oldalon kiválasztjuk a fiókot, amit létrehoztunk, majd a jobb oldalon rákattintunk az 'Új' gombra.

### $\mathbf{u} \in \mathbb{R}$  Florence in  $\mathbf{F}$  is a set  $\mathbf{F}$  is the set of  $\mathbf{F}$

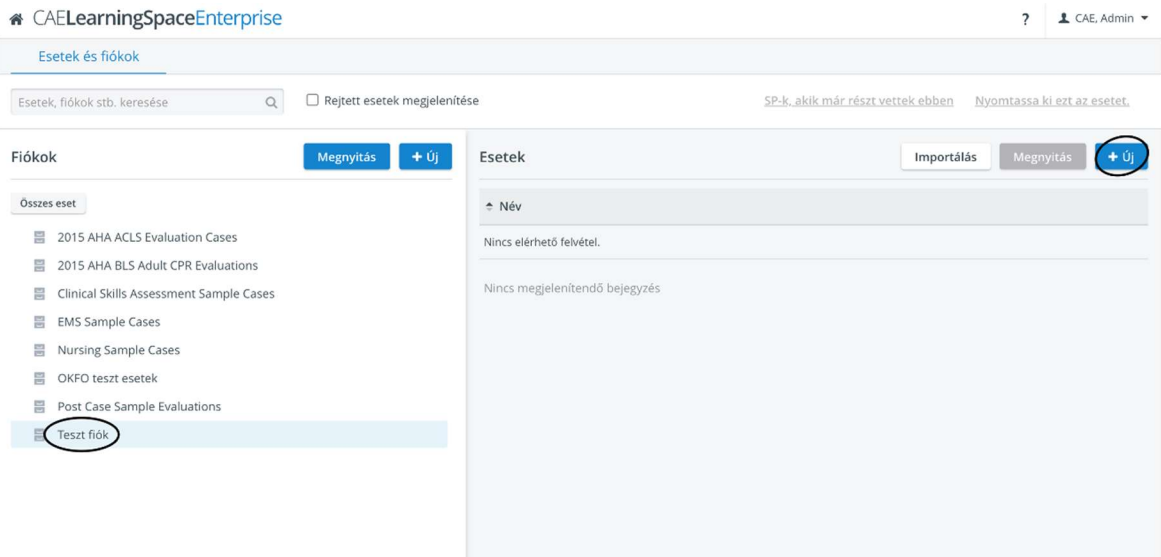

13. Megnyílik az 'Eset szerkesztése' oldal, ahol töltsük ki az 'Eset neve', 'Panasz benyújtása' mezőket és válasszuk ki az 'Eset közzététele a Képzéskezelőben' négyzetet! Majd zárjuk be az ablakot és lépjünk vissza a főoldalra!

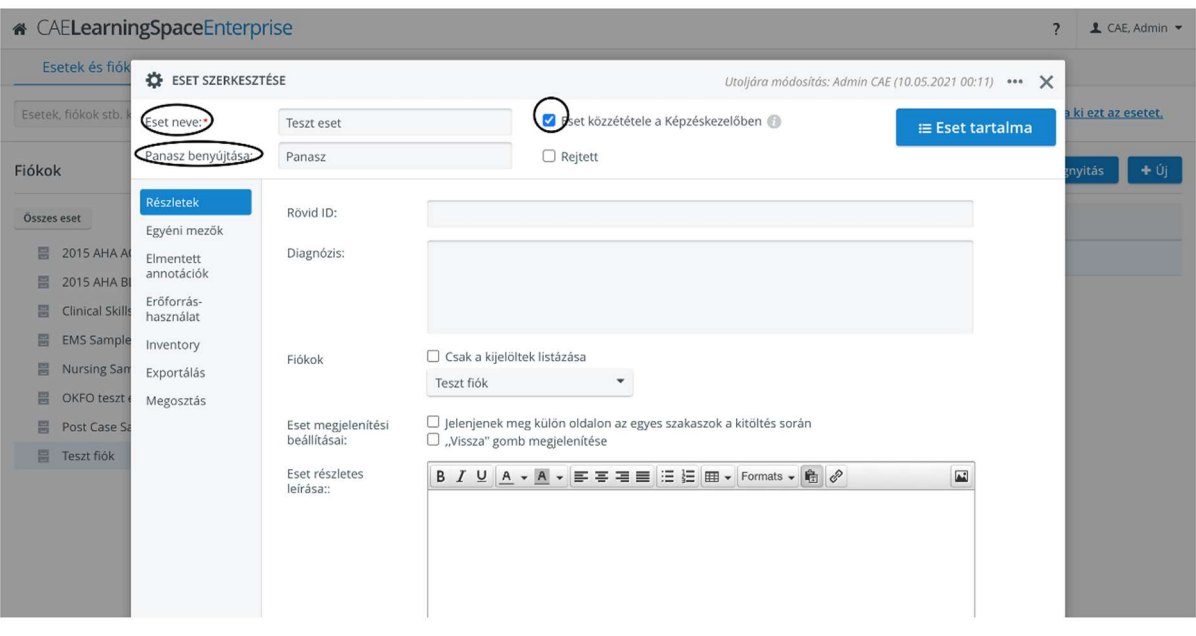

14. Kattintsunk rá a 'Képzések' gombra. Hozzunk létre egy képzés fiókot!

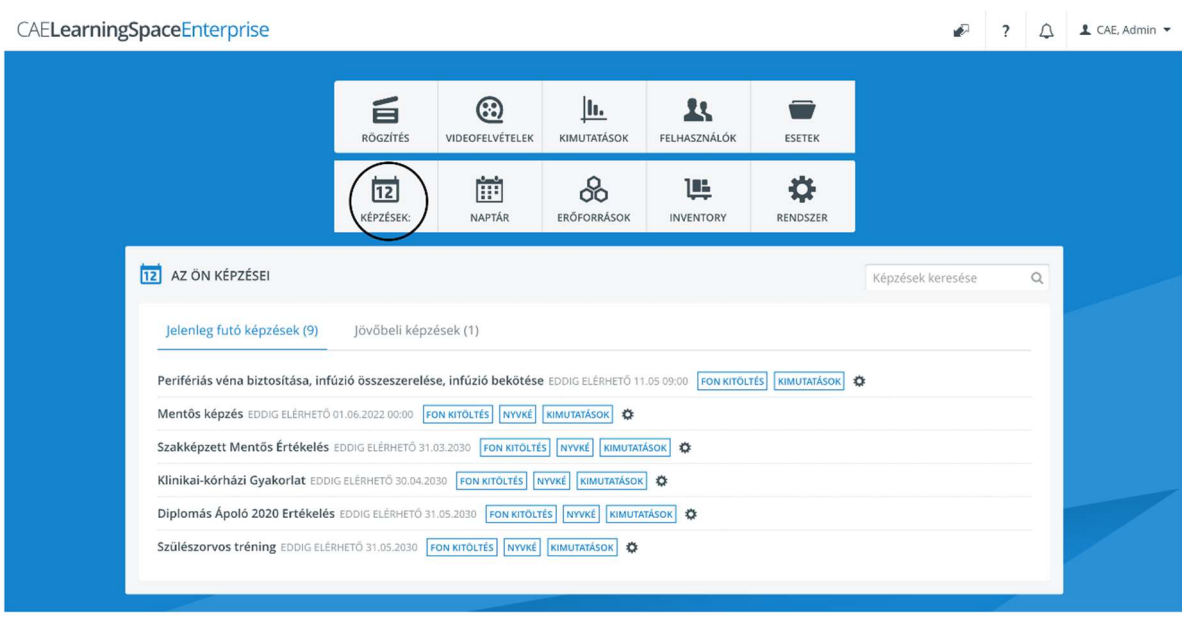

15. Válasszuk ki a fiókunkat, majd jobb oldalon az 'Új' gombra kattintva hozzunk létre egy képzést!

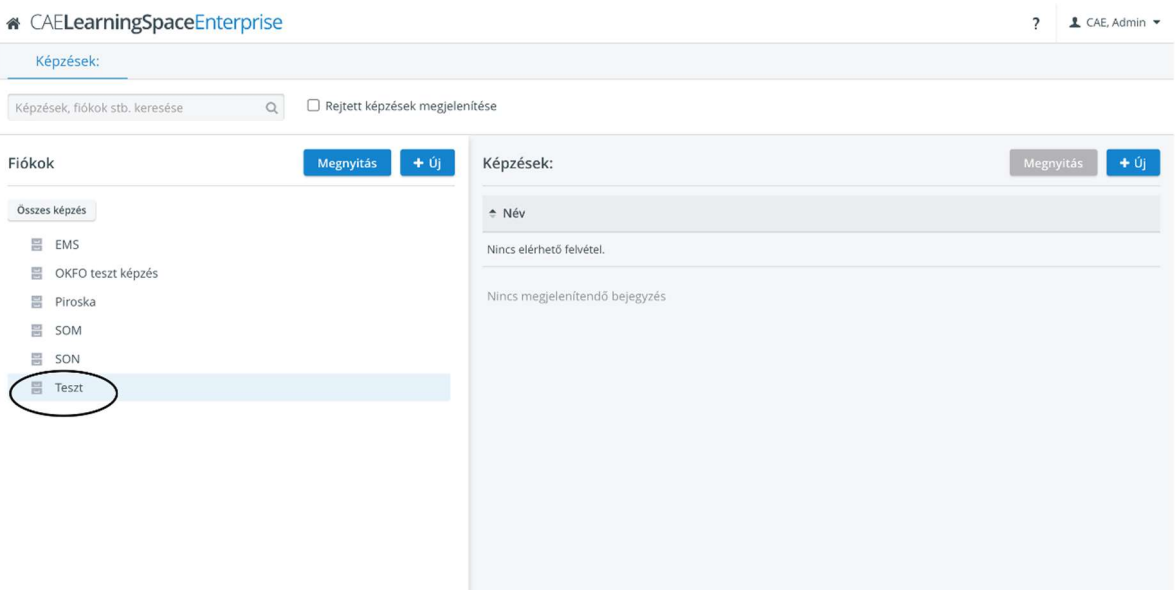

16. A 'Képzés szerkesztése' oldalon nevezzük el a képzést, adjunk meg egy időintervallumot (pl. azt az időszakot, amíg a gyakorlat, vizsga, stb. tartani fog az összes tanuló számára), válasszuk ki az 'Esetet/Caset', amit létrehoztunk, úgy, hogy elkezdjük beírni a nevét. Majd kattintsunk rá a 'Résztvevők' gombra.

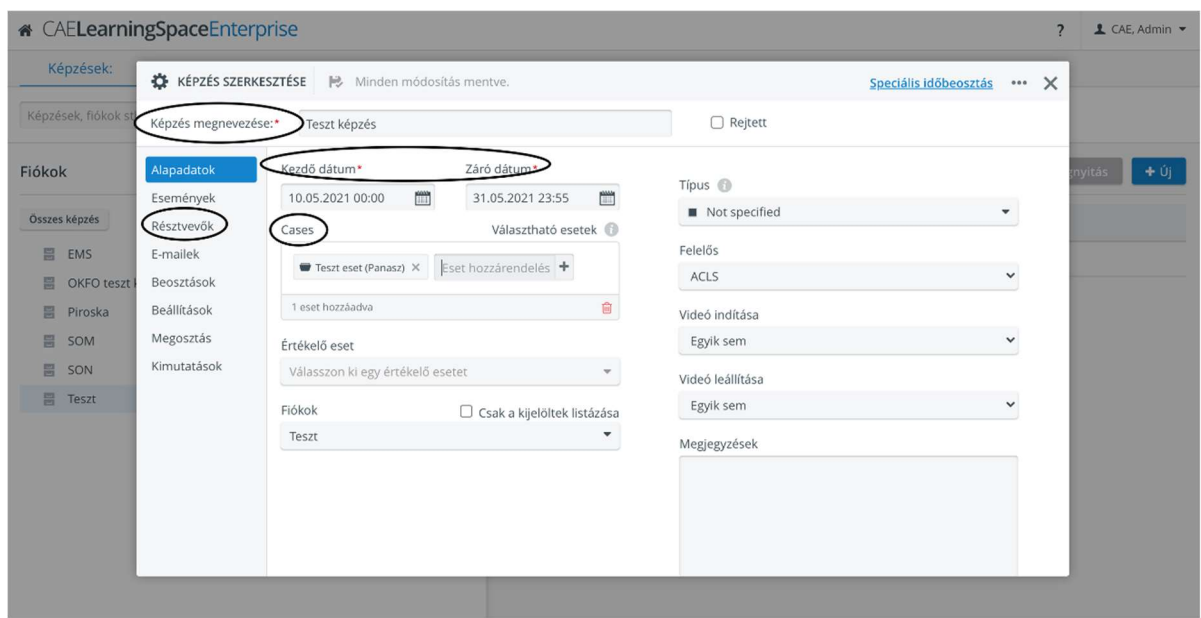

17. Válasszuk ki a Tanuló- és az Oktatócsoportot, melyeket korábban a 'Felhasználók' menüben létrehoztunk.

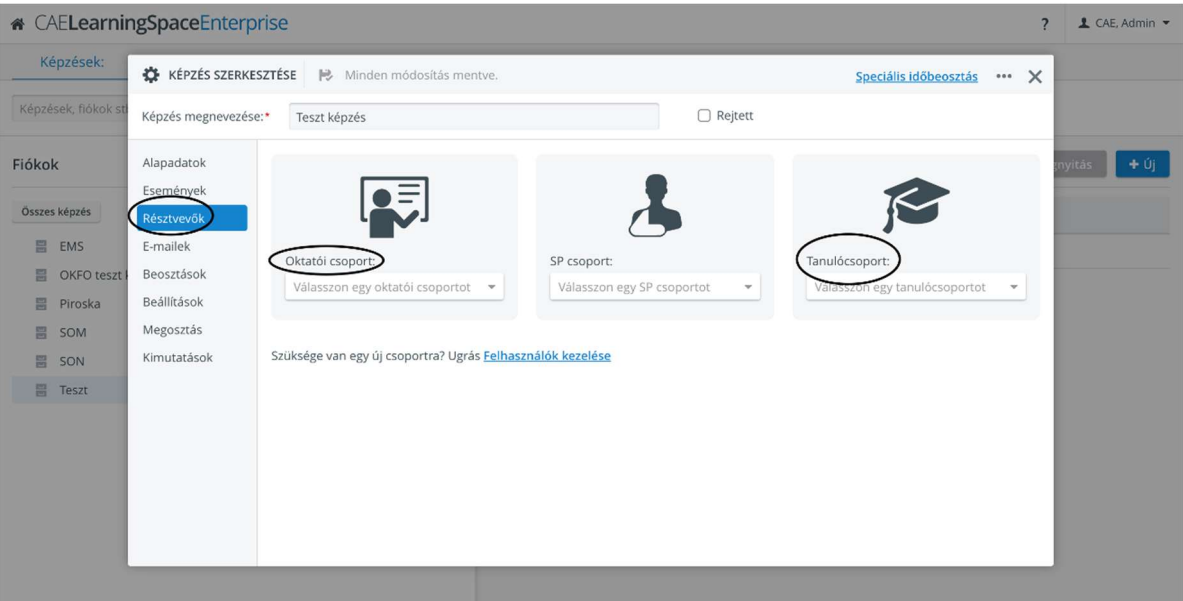

18. Majd menjünk rá a 'Kimutatások' gombra a bal oldalon.

Itt a következőket kell beállítani, hogy a tanulók láthassák a videófelvételeket:

- Elérhetőség időtartamát: ha az elérhetőség odőtartama megegyezik a képzés időtartamával, akkor ki kell választani a 'Kimutatásokhoz való hozzáférés engedélyezése a tanulók számára, amíg fut a képzés' négyzetet. Ha az elérhetőség időtartama eltér a képzés időtartamától, akkor azt a 'Kimutatások hozzáférhetősége' alatt kell meghatározni.

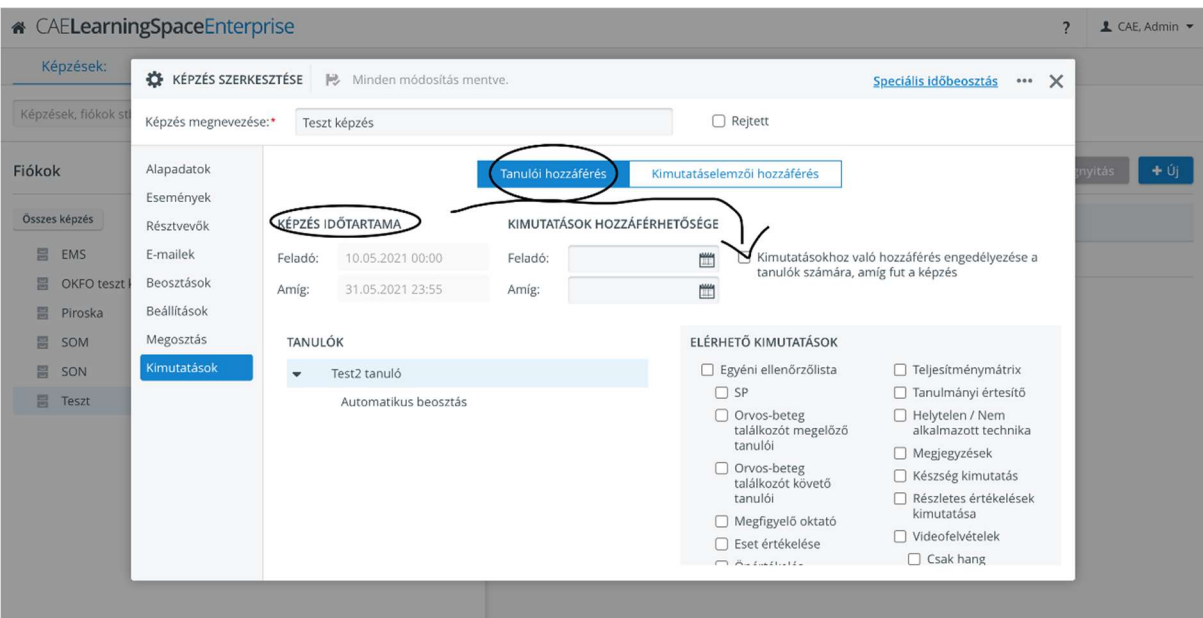

- Tartalmát: be kell jelölni a 'Videofelvételek' négyzetet
- Végül, az oldal alján ki kell választani az 'Eset' négyzetét.

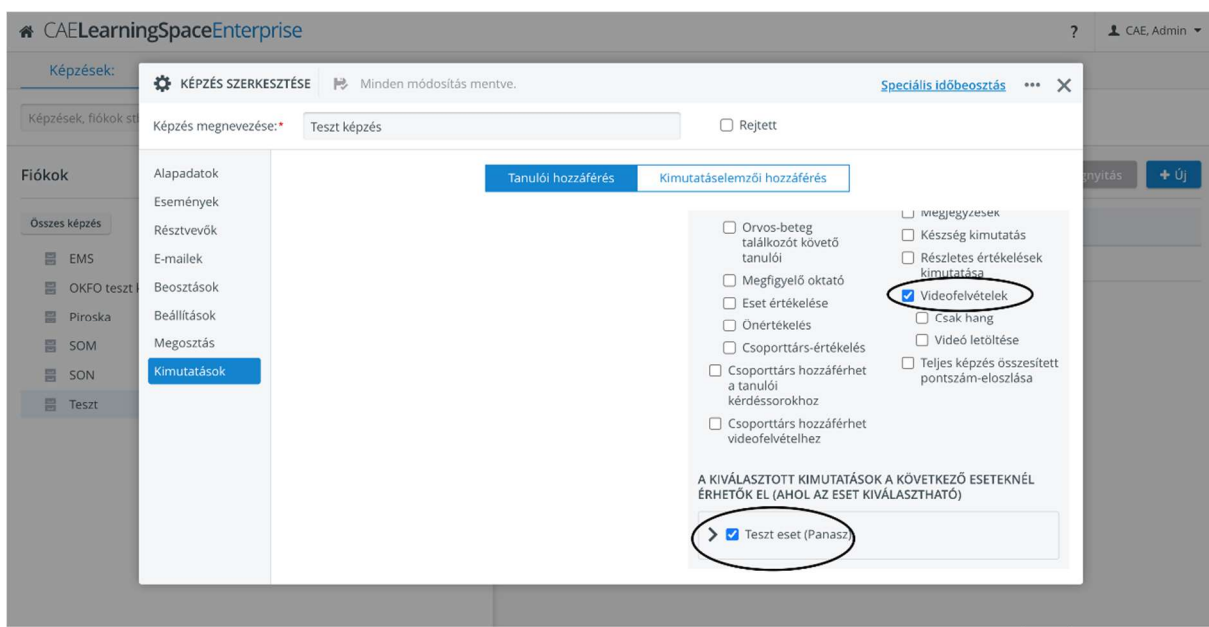

19. Ezután a főoldalról lépjünk be újra a 'Rögzítés' oldalra, ahol a 'Felvételvezérlés' panelen válasszuk ki a Képzést, Esetet, és Tanulót/tanulókat, akik szerepelnek a felvételen.

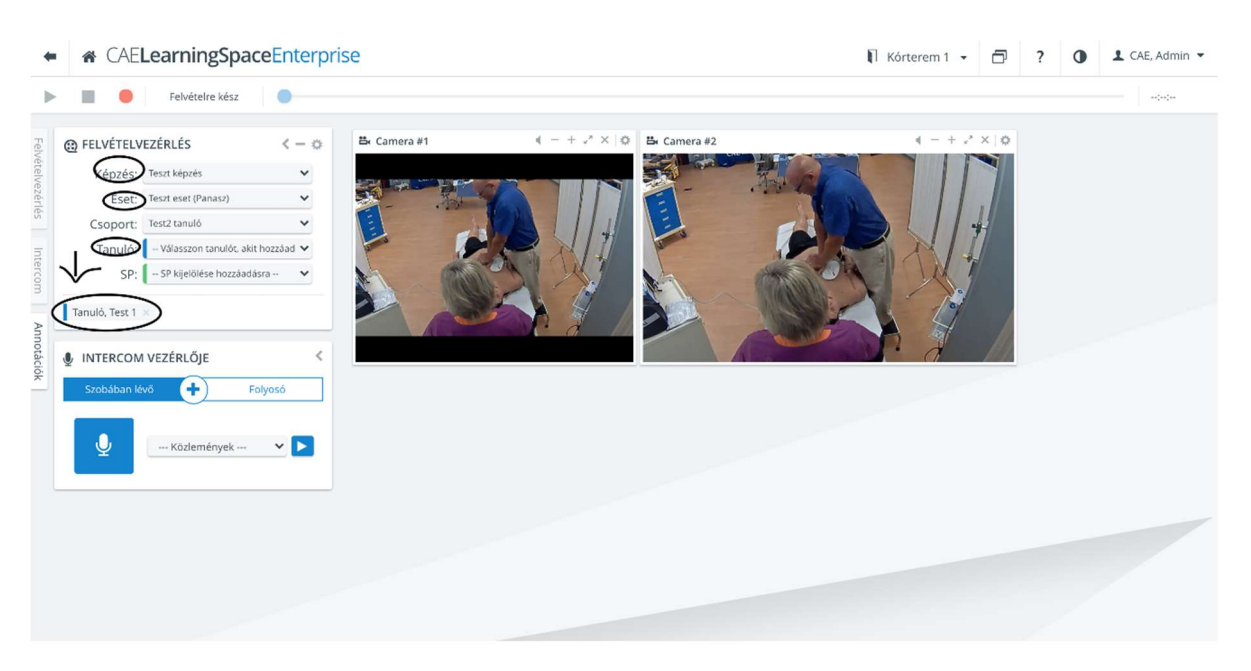